# **Baobab LIMS Documentation**

Release 1.3

SANBI(UWC)

Aug 23, 2018

## Contents

| 1 | Insta | lling                            | 3  |
|---|-------|----------------------------------|----|
|   | 1.1   | Plone installation               | 3  |
|   | 1.2   | Install Baobab LIMS              | 4  |
|   | 1.3   | Test your installation           | 5  |
| 2 | Setu  | o Manual                         | 7  |
|   | 2.1   | Introduction to Baobab LIMS      | 7  |
|   | 2.2   | Install your Baobab distribution | 8  |
|   | 2.3   | Change the Baobab Theme          | 9  |
|   | 2.4   | Your Baobab distribution         | 2  |
| 3 | Baob  | ab LIMS User manual 3            | 1  |
|   | 3.1   | Plone Configuration              | 2  |
|   | 3.2   | Baobab LIMS Configuration        | 4  |
|   | 3.3   | Add client                       | 5  |
|   | 3.4   | Add project                      | 6  |
|   | 3.5   | Projects                         | 8  |
|   | 3.6   | Kits                             | 9  |
|   | 3.7   | Shipments                        | 0  |
|   | 3.8   | Biospecimens                     | 2  |
|   | 3.9   |                                  | .3 |

Baobab LIMS is an open-source laboratory information management system (LIMS) software that will ensure that researchers can track the lifecycle of a biospecimen in the laboratory from receipt to storage and reuse. This software ensures that sufficient metadata is captured.

An open source LIMS for human Biobanks. Baobab is a common name given to nine tree species in different countries in the world, mostly in Africa. Baobab LIMS written in Plone, a python framework known for its robustness, and inherits some modules from Bika LIMS.

The code is open source, and available on GitHub.

The main documentation for the site is organized into a couple sections:

- user-docs
- feature-docs
- about-docs

Information about development is also available:

- dev-docs
- design-docs

This website covers project information for BaobabLIMS such as the changelog, contribution guidelines, development roadmap, news/blog, and so forth. Detailed usage and API documentation can be found at our code documentation site, docs.fabfile.org.

Please see the navigation sidebar to the left to begin.

## CHAPTER 1

## Installing

## **1.1 Plone installation**

Here we describe how to install Plone onto the Ubuntu Linux System. For an installation in a different operating system, check the Plone online documentation, here. The installation process requires users to have root priveledges and a basic knowledge of the Linux command lines using Terminal. If you are not familiar with a UNIX operating system, read this tutorial Linux shell tutorial. Please note that a single line must be completed at a time.

#### 1.1.1 Plone dependencies

"Plone" framework requires the installation of additional system packages. Without these packages available in your system, Plone will not compile.

```
$ sudo apt-get install build-essential gcc python-dev git-core
libffi-dev
$ sudo apt-get install libpcre3 libpcre3-dev autoconf libtool
pkg-config
$ sudo apt-get install zlib1g-dev libssl-dev libexpat1-dev libxslt1.1
$ sudo apt-get install gnuplot libcairo2 libpango1.0-0
libgdk-pixbuf2.0-0
```

#### 1.1.2 Download Plone 4.3 Unified Installer

The Baobab LIMS is implemented and tested with Plone 4.3.11, a version released in 2016-09-12. You can download Plone 4.3.x by visiting the Plone site. Select and click on the Unified installer of your choice or use "wget" command line in your terminal with the path to the Plone version to install. Only Plone 4.3.11 can be used.

```
$ wget --no-check-certificate https://launchpad.net/plone/4.3/4.3.11/
+download/Plone-4.3.11-r1-UnifiedInstaller.tgz
```

If the download has been done from the Plone site, the installer would be located in the "~/Downloads" directory. If the second option used i.e, the wget command line, the installer should be downloaded into the current directory.

#### 1.1.3 Install Ploner

To continue the installation, in the terminal, change directory to the folder containing the downloaded file then run the following command line to unpack the archive file.

\$ tar -xf Plone-4.3.11-r1-UnifiedInstaller.tgz

Change to the extracted folder in the terminal.

\$ cd Plone-4.3.11-r1-UnifiedInstaller

Run the following command to install Plone

\$ ./install.sh --target=/usr/local/Plone --build-python zeo

\$ ./install.sh --target=/home/ubuntu/Plone --build-python zeo

where --target parameter is used to specify the path to the installation folder, --build python will add and build Python package in your system, (this is optional if Python already exist) and finally zeo option will install Plone as a Client-Server application. Plone requires Python2.7 in order to operate. Run ./install.sh -help to obtain the full list of the available parameters and their meaning.

#### 1.2 Install Baobab LIMS

In the new folder created "/usr/local/Plone", another folder named zeocluster can be found. This folder contains the configuration file, buildout.cfg. Find in the configuration file, and in the section starting with eggs=, add bika.lims and baobab.lims to the existing entries.

**Note:** Bika LIMS is a dependency that Baobab LIMS needs to function. Some of modules in Baobab LIMS reference modules in Bika LIMS.

\$ eggs =
 Plone
 Pillow
 bika.lims
 baobab.lims

Add to the section developer = the path to your version of Baobab LIMS and BIKA LIMS that should be already downloaded into your local machine. By convention it is preferable to put the source code in zeocluster/src of your Plone installation folder.

Add to the section developer = the path to your version of Baobab LIMS and BIKA LIMS that should be already downloaded into your local machine. By convention it is preferable to put the source code in "zeocluster/src" of your Plone installation folder.

\$ developer =
 src/baobab.lims
 src/bika.lims

Use git clone or fork this project to have your own copy in your local machine. For developers, any change in your source code that you judge interesting and useful for the community please create a Pull request and let us know if you want to become a collaborator in the Baobab LIMS project.

Links below; Bika labs Baobab LIMS

Save the file, and run bin/buildout -n. Buildout will download and install all the declared dependencies.

If you installed "Plone" as a root user i.e., using sudo, you should run the buildout command line with the user plone\_buildout, this user is automatically created during the Plone installation:

\$ sudo -u plone\_buildout bin/buildout

**Warning:** If you encounter the packages not found issue, add the following line, issue related to this: https://github.com/BaobabLims/baobab.lims/issues/55

index = https://pypi.python.org/simple/

Add the above line in the [buildout] section.

### 1.3 Test your installation

First, you will need to start the zeoserver (this is the database process).

```
$ bin/zeoserver start
```

To start a Plone client in debug mode, run this command:

\$ bin/client1 fg

If you installed Plone as a root user, you will need to use the following commands instead:

```
$ sudo -u plone_daemon bin/zeoserver start
$ sudo -u plone_daemon bin/client1 fg
```

**Note:** any error messages, and take corrective action if required. If no errors are encountered, you can press Control+C to exit.

In your preferred browser, Firefox or google chrome, run 'http://localhost:8080/'\_ and start working with Baobab LIMS. Enjoy it!

If installed on a remote server, an IP address (of the server) is associated with the use of LIMS eg: https://192.168.1.1: 8080/

In production mode, other important tools need to be installed and configured, like Supervisorctl and nginx. The following article details the process to follow to add those tools cited before.

## CHAPTER 2

## Setup Manual

## 2.1 Introduction to Baobab LIMS

Baobab LIMS is a Laboratory Information Management System (LIMS) designed for the collection, processing and storage of human biospecimens. The system was designed a priori using the Standard operating procedures (SOPs) of the NHLS-Stellenbosch University Biobank. Baobab LIMS comprises modules for biospecimen kit assembly, biospecimen shipping, storage management, analysis requests, reporting and invoicing. Current developed SOPs define the biobanking activities of the Biobank and in an effort to extend the usability of the system, collaborations which incorporate SOPs generated by other Biobanking facilities, are ongoing. The figure demonstrates the workflow of the current system, deduced from SOPs.

Baobab LIMS is both Free and Open Source with some modules being inherited from Bika LIMS. Furthermore, Baobab LIMS can be customized to the specific needs of your laboratory.

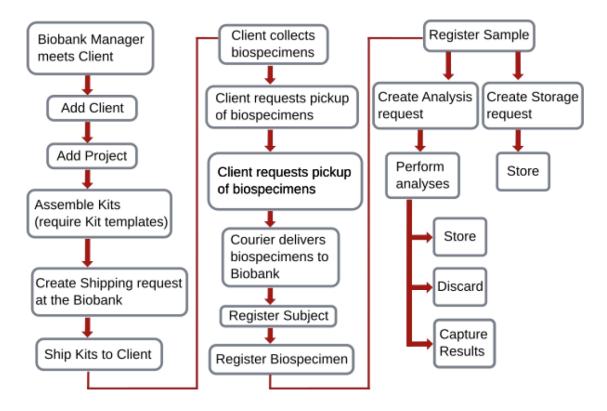

For more additional resources, use the following link to github, or read the parer here

## 2.2 Install your Baobab distribution

Go to https://<server IP address>/manage\_main Select 'Add Plone site'

| The id of the site. This ends up as part of the URL.                                                                                                |                     |
|----------------------------------------------------------------------------------------------------|---------------------|
| The id of the site. This ends up as part of the ORL.                                                                                                |                     |
| No special characters are allowed.                                                                                                    |                     |
| IMPORTANT: Don't use "Baobab", "BAOBAB", "Bika" or "BIKA" as the instance                                                                           |                     |
| name, this is a reserved namespace. If you get "Site Error" citing                                                                                  |                     |
| "AttributeError: adapters", this is the most likely cause.                                                                                          | Select the site nam |
| Plone                                                                                                    | -                   |
| Title                                                                                                    |                     |
| A short title for the site. This will be shown in the title of the browser window on                                                                |                     |
| each page.                                                                                                    |                     |
| Baobab                                                                                                    |                     |
|                                                                                                    |                     |
| Language                                                                                                    |                     |
| The main language of the site.                                                                                                    | Select the language |
| English •                                                                                                    |                     |
| Add-ons                                                                                                    | 1                   |
|                                                                                                    |                     |
| Select one of the following configurations. You can also de/activate the                                                                            |                     |
| Select one of the following configurations. You can also de/activate the add-ons once the site has been created from the Plone's add-ons setup      |                     |
| Select one of the following configurations. You can also de/activate the add-ons once the site has been created from the Plone's add-ons setup view |                     |
| add-ons once the site has been created from the Plone's add-ons setup                                                                               |                     |
| add-ons once the site has been created from the Plone's add-ons setup                                                                               |                     |

**Warning:** It is important that you do not use "baobab", "BAOBAB", "BIKA" or "bika" in your instance name. This is a reserved namespace and a "site error" will occur

## 2.3 Change the Baobab Theme

The Baobab theme can be changed to the graphite theme. The graphite theme has an easy access navigation panel at the top of the page and a site map.

|                                      |               |       |       |            |             |            |         |          | Home       | baobabLIMS      |
|--------------------------------------|---------------|-------|-------|------------|-------------|------------|---------|----------|------------|-----------------|
| <ul> <li>Navigation panel</li> </ul> | $\rightarrow$ | Tools | Other | Accounting | Instruments | Management | Samples | Workflow | Laboratory | Quick access    |
| <ul> <li>Site map</li> </ul>         | <b>`</b>      |       |       |            |             |            |         |          | lome       | You are here: H |

Follow the instructions below to change your theme;

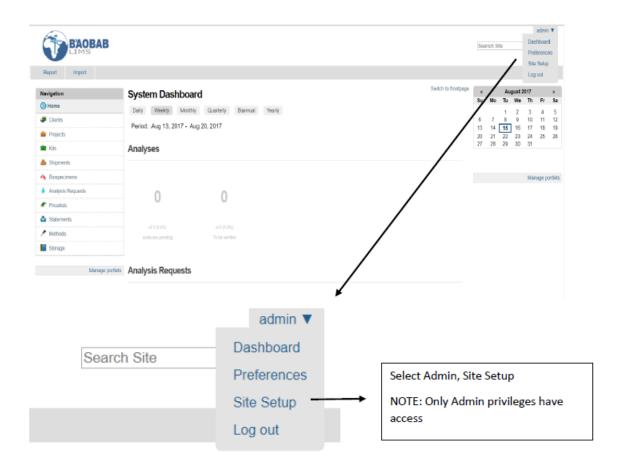

#### Site Setup Configuration area for Plone and add-on Products.

| Warning You have not configured a mail host or a site 'From' address, | various features including contact forms, email no | fification and password reset | will not work. Go to the Mail control panel to fix this. |
|-----------------------------------------------------------------------|----------------------------------------------------|-------------------------------|----------------------------------------------------------|
| Plone Configuration                                                   |                                                    |                               |                                                          |
| 🗟 Add-ons                                                             | a Image Handling                                   |                               | () Ste                                                   |
| Calendar                                                              | 🜌 Language                                         |                               | Syndication                                              |
| P Configuration Registry                                              | 🖼 Mail                                             |                               | Themes                                                   |
| 14 Content Rules                                                      | A Maintenance                                      |                               | TinyMCE Visual Editor                                    |
| @ Discussion                                                          | 🖉 Markup                                           |                               | D Types                                                  |
| 👗 Editing                                                             | Till Navigation                                    |                               | 🔏 Users and Groups                                       |
| Errors                                                                | Search                                             |                               | Zope Management Interface                                |
| D HTML Filtering                                                      | Security                                           |                               |                                                          |
| Baobab LIMS Configuration                                             |                                                    |                               |                                                          |
| a AR Priorities                                                       | b Instrument Types                                 |                               | 🍁 Reference Definitions                                  |
| 🚠 Analysis Categories                                                 | b instruments                                      |                               | 🛓 Sample Types                                           |
| 🍄 Analysis Services                                                   | 1 Kit-Templates                                    |                               | Samping Deviations                                       |
| / Analysis Specifications                                             | 👗 Lab Contacts                                     |                               | 😼 Stock items                                            |
| Ø Attachment Types                                                    | 📣 Lab Departments                                  |                               | E Storage Locations                                      |
| 🐮 Bika Setup                                                          | Suboratory Information                             |                               | Storage types                                            |
| Calculations                                                          |                                                    |                               | Suppliers                                                |
|                                                                       |                                                    |                               |                                                          |
| L                                                                     |                                                    | Select 'Add                   | ons'                                                     |
|                                                                       |                                                    |                               |                                                          |

| his is the Add-on configuration section, you can activate and de                                                                                                    |                                                                              |       |
|----------------------------------------------------------------------------------------------------|------------------------------------------------------------------------------|-------|
| make new add-ons show up here, add them to your buildout configuration, run buildout, and restart t                                                                                                    | the server process. For detailed instructions see Installing Plone add-ons . |       |
| Available add-ons                                                                                                    |                                                                              |       |
| 🛿 😫 Autocomplete widget 1.2.9                                                                                                    |                                                                              |       |
| S Content tree widget 1.0.13                                                                                                    |                                                                              |       |
| Dexterity Content Types 2.0.17<br>Configures various components needed for full Dexterity support.                                                                                                    |                                                                              |       |
| Diazo theme support 1.1.7<br>Installs a control panel to allow on-the-fly theming with Diazo                                                                                                    |                                                                              |       |
| Scraphite Theme for Bika Open Source LIMS 1.2<br>Graphite Theme is a Diazo smooth theme for Bika Open Source LIMS.                                                                                                    | Check Graphite Theme                                                         |       |
| HTTP caching support 1.1.11<br>Installs plone.app.caching                                                                                                    |                                                                              |       |
| 🛿 🕏 Marshall 2.1.4                                                                                                    |                                                                              |       |
| SopenID Authentication Support 2.0.4<br>Adds support for authenticating with OpenID credentials in a Plone site<br>Add-on Description                                                                                                    |                                                                              |       |
| Referenceable Behavior for DX 0.7.4<br>Extension profile for plone app, referenceablebehavior                                                                                                    |                                                                              |       |
| B Relation Field 1.2.3                                                                                                    |                                                                              |       |
| Relation Field 1.2.3<br>Adds support for content relationships defined using z3c relationfield                                                                                                    |                                                                              |       |
| <ul> <li>Relation Field 1.2.3<br/>Adds support for content relationships defined using z3c relationfield</li> <li>Session refresh support 3.6.6</li> </ul>                                                                                                    | ← Click 'Activate'                                                           |       |
| <ul> <li>Relation Field 1.2.3<br/>Adds support for content relationships defined using z3c.relationfield</li> <li>Session refresh support 3.5.6<br/>Optional plone.session refresh support.</li> </ul>                                                                                                    | ← Click 'Activate'                                                           |       |
| Relation Field 1.2.3         Adds support for content relationships defined using z3c. relationfield         Session refresh support 3.5.6         Optional plone.session refresh support.         Activate         - Activated add-ons                                                                                                    | Click 'Activate'                                                             | Admin |
| Relation Field 1.2.3         Adds support for content relationships defined using z3c. relationfield         Session refresh support 3.5.6         Optional plone.session refresh support.         Activate         – Activated add-ons                                                                                                    | of <b>an liter</b> Search She Search                                         |       |
|                                                                                                    |                                                                              |       |
|                                                                                                    | of <b>an liter</b> Search She Search                                         |       |
|                                                                                                    | of <b>an liter</b> Search She Search                                         |       |
| Relation Field 1.2.3  Adds support for content relationships defined using z3c relationfield   Session refresh support 3.6.6  Optional plone session refresh support.   Activate  Activate  Activate  Activated add-ons  Disbubblukt Mane  Quid-acces Laboratory Workflow Samples Management Instruments Accounting Other Tools  Veuwarehere Nere  System Dashboard  Disby Weekly Monthly Quarterly Barnual Yearly                                 | of <b>an liter</b> Search She Search                                         |       |
|                                                                                                    | of <b>an liter</b> Search She Search                                         |       |
| Relation Field 1.2.3  Adds support for content relationships defined using z3c. relationfield   Session refresh support 3.6.6  Optional plone.session refresh support.   Activate  Activate  Activate  Activate  Activate  BoobabLive form  Quick acces  Laboracey Workflow Samples Management Instruments Accounting Other Tools  Youare here  System Dashboard  Daty Weekly Monthly Quarterly Bannual Yearly  Period: Aug 20, 2017- Aug 27, 2017 | of <b>an liter</b> Search She Search                                         |       |

The figure above represents the homepage of the Graphite theme.

| gt <b>(ON)</b> off        | Search Sile Search Admin                        | Graphite theme can be turned on/o<br>here        |
|---------------------------|-------------------------------------------------|--------------------------------------------------|
| BAOBAB<br>LIMS            |                                                 | Gaghée Theme Gauczo Rônin V<br>Boarch Sto Bearch |
| lavigation                | System Dashboard                                | Switch to frontpage . August 2017 .              |
| ) Home                    | -                                               | Su Mo Tu We Th Fr Sa                             |
| Clients                   | Desity Weekdy Monthly Quarterly Biannual Yearly | 1 2 3 4 5<br>6 7 8 9 10 11 12                    |
| Projects                  | Period: Aug 20, 2017 - Aug 27, 2017             | 13 14 15 16 17 18 19<br>20 21 22 23 24 25 26     |
| Kits                      | Analyses                                        | 27 28 29 30 31                                   |
| Shipments                 |                                                 |                                                  |
| Biospecimens              |                                                 | Manage portlets                                  |
| Analysis Requests         | 0 0                                             |                                                  |
|                           | 0 0                                             |                                                  |
| Pricelists                |                                                 |                                                  |
| Pricelists     Statements |                                                 |                                                  |
|                           |                                                 |                                                  |

The figure above represents the homepage if the graphite theme has been disabled.

## 2.4 Your Baobab distribution

With your installation complete, you can now set up your site. Baobab LIMS requires that your site is set up before you can start to manage clients and projects and certain compulsory information is required for each step and is indicated by a red square or asterix. As such, we recommend that you follow this setup section in a stepwise manner.

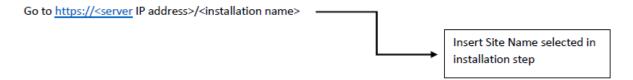

This will open the homepage for your distribution.

#### 2.4.1 Set up your mail settings

As the administrator for the site, the mail settings will need to be configured, the page will display the following error.

You are here: Home

 U Warning

 You have not configured a mail host or a site 'From' address, various features including contact forms, email notification and password reset will not work. Go to the Mail control panel to fix this.

To set up the mail settings select the 'Mail control panel' link in the error message. Alternatively, go to 'site setup' and select the 'Mail' tab.

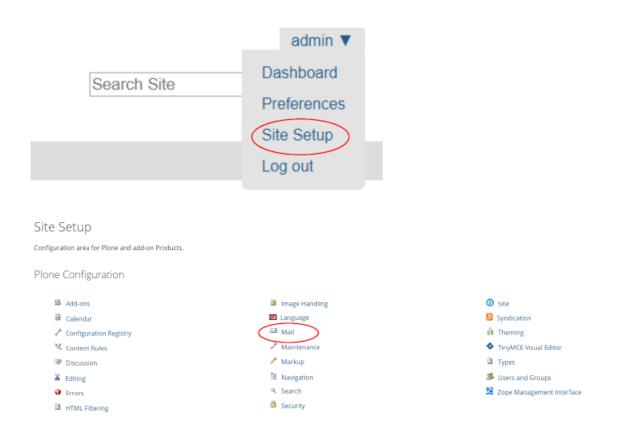

You will be automatically directed to the 'Mail settings' page where you will be required to enter the SMTP server address and will be able to set the administrator username and password. Ensure that all the required fields are completed and select 'save and send test email'.

You are here: Home Site Setup Mail settings Mail settings for this site. Mail settings SMTP server \*(Required) The address of your local SMTP (outgoing e-mail) server. Usually localhost', unless you use an external server to send e-mail. For example; the SMTP server address for gmail is smtp.gmail.com. SMTP port \*(Required) The port of your local SMTP (outgoing e-mail) server. Usually '587' or '25'. 25 ESMTP username Username for authentication to your e-mail server. Not required unless you are using ESMTP. Username for the administrators administrator email address ESMTP password The password for the ESMTP user account. Password for the administrators ..... email address Site 'From' name \*(Required) Plone generates e-mail using this name as the e-mail sender Portal Administrator Site 'From' address \*(Required) Plone generates e-mail using this address as the e-mail return address. It is also used as the destination address for the site-wide contact form and the 'Send test e-mail' feature. Email address from which the emails dominique@sanbi.ac.za will be sent Save Cancel Save and send test e-mail

Following successful set-up, you will receive an email confirming that the email server is working.

| Info Success! Check your mailbox for the test message.                                                                                                    |                                                                      |
|----------------------------------------------------------------------------------------------------|----------------------------------------------------------------------|
| Test e-mail from Plone Index x                                                                                                    |                                                                      |
| dominique@sanbi.ac.za to me                                                                                                    | 12:04 (1 minute ago) 🏠 🔺 💌                                           |
| Hi,                                                                                                    |                                                                      |
| This is a test message sent from the Plone 'Mail settings' control panel. Your receipt of<br>specified in the Site 'From' address field) indicates that your e-mail server is working!                                                                                                    | this message (at the address                                         |
| Have a nice day.                                                                                                    |                                                                      |
| Love,                                                                                                    |                                                                      |
| Plone                                                                                                    |                                                                      |
| <b>NOTE:</b> For Gmail users, the following error may occur of which will prevent sign-in from another device or app.                                                                                                    | due to the security settings on your Gmail account                   |
| Error Unable to send test e-mail (534, '5.2.14 <htps: -="" 7875453wn12679577wry.31="" accours.google.com="" akgrospectures.google.com="" answer="" attn5.7.14="" continue?aarp="1&amp;scc=1&amp;ptc=Akgros" gsmtp1.<="" https:="" mail="" signiv="" support.google.com="" th=""><th>ktl.g2fj0dkatQsupGMHXE0XaWY8wnFqa2Ak53quwzSCNVLFns5O4EX514W9/n5.7.14</th></htps:> | ktl.g2fj0dkatQsupGMHXE0XaWY8wnFqa2Ak53quwzSCNVLFns5O4EX514W9/n5.7.14 |

Please ensure that your Gmail settings permit the site to access your account. Use the following link to understand more;

#### 2.4.2 Set up your laboratory

Mouse over the 'Laboratory' Tab and select 'Laboratory'

| baobabLIMS   | Home       |            |         |              |             |             |       |       |
|--------------|------------|------------|---------|--------------|-------------|-------------|-------|-------|
| Quick access | Laboratory | Workflow   | Samples | Management   | Instruments | Accounting  | Other | Tools |
| 陆 Laboratory | 영          | Bika Setup | 2       | Lab Contacts | 🍰 Lab I     | Departments |       |       |

Enter the details of the laboratory and press 'save'. Compulsory fields are indicated by a red square.

| aobabLIMS                      | Home             |                 |               |                   |                   |              |       |       |
|--------------------------------|------------------|-----------------|---------------|-------------------|-------------------|--------------|-------|-------|
| Quick access                   | Laboratory       | Workflow        | Samples       | Management        | Instruments       | Accounting   | Other | Tools |
| You are here: H                | ome » Bika Setup | Laboratory      |               |                   |                   |              |       |       |
|                                |                  |                 |               |                   |                   |              |       |       |
| 🛃 Edi                          | it Labora        | atory           |               |                   |                   |              |       |       |
|                                |                  |                 |               |                   |                   |              |       |       |
| Default A                      | ddress Bar       | nk details      | Accreditation |                   |                   |              |       |       |
| Name                           |                  |                 |               |                   |                   |              |       |       |
|                                |                  |                 |               |                   |                   |              |       |       |
| Laboratory                     |                  |                 |               |                   |                   |              |       |       |
| VAT number                     |                  |                 |               |                   |                   |              |       |       |
|                                |                  |                 |               |                   |                   |              |       |       |
|                                |                  |                 |               |                   |                   |              |       |       |
| Phone                          |                  |                 |               |                   |                   |              |       |       |
|                                |                  |                 |               |                   |                   |              |       |       |
|                                |                  |                 |               |                   |                   |              |       |       |
| Fax                            |                  |                 |               |                   |                   |              |       |       |
|                                |                  |                 |               |                   |                   |              |       |       |
|                                |                  |                 |               |                   |                   |              |       |       |
| Laboratory Su<br>The Laborator |                  | will be used or | the Certifica | te of Analysis(CO | A) and Chain of ( | Custody(COC) |       |       |
|                                | ,,               |                 |               | , , ,             |                   | ,,           |       |       |
| Laboratory Li                  | cense ID         |                 |               |                   |                   |              |       |       |
|                                | y's License ID g | given by the st | ate           |                   |                   |              |       |       |
|                                |                  |                 |               |                   |                   |              |       |       |
|                                |                  |                 |               |                   |                   |              |       |       |
|                                |                  |                 |               |                   |                   |              |       |       |

Mouse over 'Laboratory' and select 'Lab Contacts' Add a lab contact by selecting the 'add' button

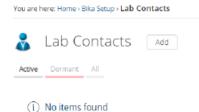

Enter the details of the lab contact and press 'save'. Compulsory fields are indicated by a red square Select the 'email, telephone, fax' tab, enter the email address of the lab contact and press 'save'.

| 🚴 Add Lab Contae                        | t       |                        |
|-----------------------------------------|---------|------------------------|
| Default Email telephone fax             | Address | Publication preference |
| Title<br>Greeting title eg, Mr, Mrs, Dr |         |                        |
| 1                                       | ]       |                        |
| Firstname                               |         |                        |
|                                         |         |                        |
| Middle initial                          |         |                        |
|                                         |         |                        |
| Middle name                             |         |                        |
|                                         |         |                        |
| Surname                                 |         |                        |
|                                         |         |                        |
| Job title                               |         |                        |

#### Select 'Login details'

You are here: Home > Bika Setup > Lab Contacts > Dominique Anderson

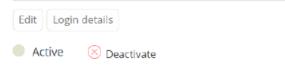

Enter the details of the user and press 'save'

An email will be sent to the users email address

| idit Login details                                                                                                    |                                                                                                    |
|----------------------------------------------------------------------------------------------------|----------------------------------------------------------------------------------------------------|
| ogin details                                                                                                    |                                                                                                    |
| is user exists for Dominique Anderson and he/she will not be able to log in. Fill in the form below to create one for him/her.                                                                                                    |                                                                                                    |
| ink an existing User Suche                                                                                                    |                                                                                                    |
| Full Name Email User Name                                                                                                    |                                                                                                    |
| Linit User                                                                                                    |                                                                                                    |
| Create a new User                                                                                                    |                                                                                                    |
| User Name "(Required)<br>inter a user name, usually something like 'jsmith'. No spaces or special characters. Usernames and passwords are case sensitive, mak                                                                                                    | e sure the caps lock key is not enabled. This is the name used to log in.                                                                                                    |
|                                                                                                    |                                                                                                    |
| Password *(Required)<br>Jinimum 5 characters.                                                                                                    |                                                                                                    |
|                                                                                                    |                                                                                                    |
| Confirm password "(Required)<br>Re-enter the password. Make sure the passwords ane identical.                                                                                                    |                                                                                                    |
|                                                                                                    |                                                                                                    |
| Email *(Required)<br>Enter an email address. This is necessary in case the password is lost. We respect your privacy, and will not give the address away to a                                                                                                    | ny third parties or expose it anywhere.                                                                                                    |
| dominique@eanbi.ac.za                                                                                                    |                                                                                                    |
| Edit Ebgin details                                                                                                    |                                                                                                    |
| Wember registered and linked to the current Contact.                                                                                                    |                                                                                                    |
| .ogin details                                                                                                    |                                                                                                    |
| ominique Anderson can log into the LIMS by using labman as username. Contacts must change their own passwords. If a passwor                                                                                                    | d is forward to a second state of the second state of the second s |
|                                                                                                    | to is forgotten a contact can request a new password from the login form                                                                                                    |
| fanage linked User                                                                                                    | o is torgotten a contact can request a new password from the login form                                                                                                    |
|                                                                                                    | o is rengementa contact can request a new password from the login form                                                                                                    |
| Lanage linked User<br>Full Name Labman<br>User Name Labman<br>Email dominique@sanblac.ca                                                                                                    | o is rengement a contract can request a new passier of hom the login for                                                                                                    |
| fanage linked User<br>Full Name labman<br>User Name labman                                                                                                    | o is rengement a contract can request a new passier of hom the login for                                                                                                    |
| Full Name Iabman<br>Full Name Iabman<br>Emsil dominiqueBoabLac.ca                                                                                                    | o is rengement a contract can request a new passier of hom the login for                                                                                                    |
| Manage linked User<br>Full Name Labman<br>User Name Labman<br>Email dominique@samblac.ca<br>Last Login Time Jan 01, 2000 12:00 AM                                                                                                    | o is rengement a contract can request a new passion of nom the login for                                                                                                    |
| Aanage linked User<br>Full Name Iabman<br>User Name Iabman<br>Emil dominiqueBsenblac.ca<br>Lost Logn Time Jan 01, 2000 12:00 AM                                                                                                    | o is nongonium a contract can request a new passiero o nom the login for                                                                                                    |
| Farage Tirked User<br>Full Name Labman<br>User Name Labman<br>Level dominiquelBsenblac.cos<br>Lest Login Time Jan 01, 2000 12:00 AM<br>List Login Time Jan 01, 2000 12:00 AM                                                                                      | o is nongonium a contract can request a new passiero o nom the login for                                                                                                    |
| Manage linked User<br>Full Name Labman<br>User Name Labman<br>Bend dominiqueBsenblac.ca<br>Last Login Time Jan 01, 2009 12:00 AM<br>User Manage Linke User                                                                                                    | o is nongonium a contract can request a new passier o nom the login for                                                                                                    |
| Aanage linked User<br>Full Name Iabman<br>User Name Iabman<br>Emil dominiqueBsenblac.ca<br>Lost Logn Time Jan 01, 2000 12:00 AM                                                                                                    | o is nongonium a contract can request a new passiero o nom the login for                                                                                                    |
| Manage linked User<br>Full Name Labman<br>User Name Labman<br>Email dominique@samblac.ca<br>Last Login Time Jan 01, 2000 12:00 AM                                                                                                    | o o nongonium a contract can request a nove passed o mom the regim for                                                                                                    |
| Lange linked User<br>Full Name Labman<br>User Name Labman<br>Last Logn Time Jan 01, 2000 12:00 AM<br>Last Logn Time Jan 01, 2000 12:00 AM<br>Last Logn Time Jan 01, 2000 12:00 AM<br>Last Logn Time Jan 01, 2000 12:00 AM<br>Last Logn Time Jan 01, 2000 12:00 AM | © n rengenen a contact can request a now passed of nom the legen for<br>11:03 (1 minute ago) ☆                                                                                                    |
| tanage linked User<br>Full Name Labran<br>User Name Labran<br>Lost Logn Time Jan 01, 2000 12:00 AM<br>Time and Will be sent to the users email address<br>User Account Information for Baobab Inbox ×                                                             | ÷ 🛙                                                                                                    |

https://b3abiobank.sanbi.ac.za/Demo/passwordreset/a9656e2da00c5c5e7d3662ba44958732?userid=labman Please activate your account before Aug 22, 2017 11:03 AM

With kind regards, --Portal Administrator

Select the link to activate the account and change the password

| You are here: Home                                            |
|---------------------------------------------------------------|
| View                                                          |
| Set your password                                             |
| Please fill out the form below to set your password.          |
| New Password                                                  |
| My user name is<br>Enter your user name for verification.     |
| enter your user marie for venilcation.                        |
|                                                               |
| New password                                                  |
| Enter your new password. Minimum 5 characters.                |
|                                                               |
| Confirm password                                              |
| Re-enter the password. Make sure the passwords are identical. |
|                                                               |
| Set my password                                               |

Set the new password and the user will now be able to login

| You are here: Home                                                                  |  |
|-------------------------------------------------------------------------------------|--|
| View                                                                                |  |
| Password set                                                                        |  |
| Your password has been set successfully. You may now log in with your new password. |  |

Mouse over 'Laboratory' and select 'Lab Departments' Add a lab department by selecting the 'add' button. Compulsory fields are indicated by a red square.

| 🍓 Add Department                                         |                                                                                      |                                                                         |
|----------------------------------------------------------|--------------------------------------------------------------------------------------|-------------------------------------------------------------------------|
| Title                                                    |                                                                                      |                                                                         |
| ③ Title is required, please correct.                     |                                                                                      |                                                                         |
| [                                                        |                                                                                      |                                                                         |
| Description<br>Used in item listings and search results. |                                                                                      |                                                                         |
|                                                          |                                                                                      |                                                                         |
| Manager<br>Select a manager from the available personne  | el configured under the 'lab contacts' setup item. Departmental managers are referen | ed on analysis results reports containing analyses by their department. |
| Dominique Anderson *                                     | Added users are now available to be selected                                         |                                                                         |

#### 2.4.3 Set up your suppliers

Mouse over the 'management' tab and select 'Suppliers'

| baobabLIMS   | Home       |             |         |               |             |            |       |             |
|--------------|------------|-------------|---------|---------------|-------------|------------|-------|-------------|
| Quick access | Laboratory | Workflow    | Samples | Management    | Instruments | Accounting | Other | Tools       |
| Storage      | 南          | Kits        | 2       | Storage Types | 📙 Prod      | ucts       | 💺 Ki  | t Templates |
| 🧯 Suppliers  | 6          | Stock items |         |               |             |            |       |             |

Add a supplier by using the 'Add' button Enter the details of the supplier and press the 'save'. Compulsory fields are indicated by a red square.

| 🦸 Add Supplier                      |
|-------------------------------------|
| Default Address Bank details        |
| Name                                |
| ⊗ Name is required, please correct. |
|                                     |
| VAT number                          |
|                                     |
| Phone                               |
|                                     |
| Fax                                 |
|                                     |
| Website.                            |
|                                     |
|                                     |

Once a supplier has been added, contacts, instruments and inventory orders associated with the supplier can be added. Note that products belonging to the supplier must be added using the 'Products' tab.

Mouse over the 'management' tab and select 'Products' Add a product by using the 'Add' button

| 😼 Add Product                                                                   |
|---------------------------------------------------------------------------------|
| Default Price                                                                   |
| ■ Title                                                                         |
| $\otimes$ Title is required, please correct.                                    |
| I                                                                               |
| Description<br>Used in item listings and search results.                        |
|                                                                                 |
| Hazardous     Hazardous     Samples of this type should be treated as hazardous |
| Quantity<br>The number of items of this product already in storage, eg. 15, 100 |

Enter the details of the product and press the 'save'. The suppliers which you added in the previous step will be available from the drop down menu.

| <b>5</b> 54 | uppliera          |  |  |  |
|-------------|-------------------|--|--|--|
|             | Name              |  |  |  |
|             | Thermo Scientific |  |  |  |

Compulsory fields are indicated by a red square.

Once products associated to suppliers have been added, the products are now available to be selected in the 'Suppliers' tab.

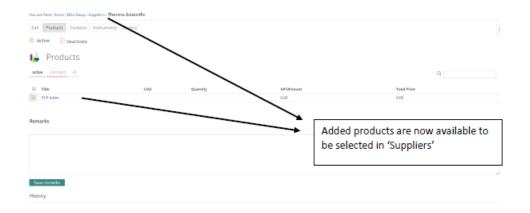

### 2.4.4 Set up your instruments

Mouse over the 'Instruments' tab and select 'Instrument types'

| baobabLi  | MS Horr | ie        |                 |         |              |             |            |       |       |
|-----------|---------|-----------|-----------------|---------|--------------|-------------|------------|-------|-------|
| Quick acc | ess La  | aboratory | Workflow        | Samples | Management   | Instruments | Accounting | Other | Tools |
| b Instrum | ients   | þ         | instrument Type | is 📲    | Calculations | in Meth     | nods       |       |       |

Add an instrument type by using the 'Add' button

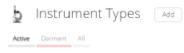

Enter the details of the instrument type and press the 'save'. Compulsory fields are indicated by a red square. Once instrument types have been added, select the 'Instruments' tab. Add an instrument using the 'Add' button. Enter the details of the instrument and press 'save'. Compulsory fields are indicated by a red square.

| 🖢 Add Instrument                                                |                                                      |
|-----------------------------------------------------------------|------------------------------------------------------|
| Default Procedures Additional info.                             |                                                      |
| Title                                                           |                                                      |
| ThermoPrd                                                       |                                                      |
| Asset Number<br>The Instrument's ID in the lab's asset register |                                                      |
| Description<br>Used in item listings and search results.        |                                                      |
|                                                                 |                                                      |
| Instrument type                                                 | The instrument type and the supplier                 |
| RT-PCR thermocycler                                             | can be selected from data which was previously added |

Once an instrument has been added, a notification of expired calibration certification will appear and additional tabs will become available for editing.

| (i) 1 Instrument's calibration certificate expired:<br>ThermoPro            |  |
|-----------------------------------------------------------------------------|--|
| You are here: Home > Bika Setup > Instruments > ThermoPro                   |  |
| Edit QC Results Calibrations Calibration Certificates Validations Documents |  |
| Active S Deactivate                                                         |  |

Select the 'Calibration Certificates' tab and add a certification specifically related to the instrument using the 'Add' button. Enter the details of an instruments calibration and press 'save'. Compulsory fields are indicated by a red square.

If the calibration dates are current, the notification which occurred, will automatically be removed

#### 2.4.5 Set up your storage types

Mouse over the 'Management' tab and select 'Storage Types'

| baobabLIMS   | Home       |             |                 |            |             |            |                 |       |
|--------------|------------|-------------|-----------------|------------|-------------|------------|-----------------|-------|
| Quick access | Laboratory | Workflow    | Samples         | Management | Instruments | Accounting | Other           | Tools |
| Storage      | 💼 Kits     |             | 🚡 Storage Types |            | 💺 Products  |            | 🔓 Kit Templates |       |
| 🧃 Suppliers  | <b>L</b>   | Stock items |                 |            |             |            |                 |       |

Add a storage type by using the 'Add' button

You are here: Home > Bika Setup > Storage Types

| Z      | Storag   | ge Types | Add |
|--------|----------|----------|-----|
| Active | Dormaint | All      |     |

Enter the details of the storage type (e.g. a freezer) and press the 'save'. Compulsory fields are indicated by a red square.

#### 2.4.6 Set up your storage

Mouse over the 'Management' tab and select 'Storage'

| v | Create new storages                                                                                                    |                                 |                 |
|---|----------------------------------------------------------------------------------------------------|---------------------------------|-----------------|
|   | Storage units                                                                                                    |                                 |                 |
|   | Storage units are used for creating the structure fluit matches the physical storage. Storage units can costain more storage units as well as managed or unmanaged storages, but items cannot<br>following simple layoutRison, Freeze and Dieff are storage units: | t be stored directly in storage | e units. In the |
|   | Room → Preeder → Shelf → Box [ → Position]                                                                                                    |                                 |                 |
|   | Profit Toxt:<br>The display titles and IDs for new storage units. Provide the profix to be append to the leading zeros number.                                                                                                    | Profix load                     |                 |
|   | Leading Zeriss:<br>Prepend the zerio specified here to the sequence numbers of the storage units to create, ex: 00                                                                                                    | Leading zeros                   |                 |
|   | ID Sequence Starts                                                                                                    | 1                               |                 |
|   | Number of Elemic<br>The number of storage units to create. If the sequence start is 'W and the number of items is 5, items A,B,C,D and E will be created.                                                                                                    | 1                               |                 |
|   | Storage unit type                                                                                                    |                                 | ,D              |
|   | Department                                                                                                    |                                 | Д               |
|   | Create Storage units                                                                                                    |                                 |                 |

Prefix text: such as room, shelf, box Leading zeros: denotes the prefix number ID sequence start: the number on which the prefix should start Number of items: How many units with the prefix must be created Storage unit type: become available once defined in the 'Storage types' (This is only applicable at the level below a room eg: a freezer) Department: becomes available once defined in the 'departments' section in 'set up your laboratory' Enter the details of the storage and press 'create storage units'

Once a storage has been created, the storage unit can be selected and a hierarchical storage system can be created for each unit. Example: Room > Freezer > Shelf > Box > Position

| r. | Storage          |                                    |                           |                     |   |
|----|------------------|------------------------------------|---------------------------|---------------------|---|
|    |                  | UmmanagedStorages Occupied Decupie | ed Bowens                 |                     | ٩ |
| 0  | Title<br>Room 01 | Type<br>Storage unit               | Temperature<br>60 Degrees | Department<br>Dept1 |   |

Select the 'Room' initially created. Enter the details of a new storage unit and press 'create storage unit'

| view Edit                              |                                      |                            |                | - |
|----------------------------------------|--------------------------------------|----------------------------|----------------|---|
| Active Opactivate                      |                                      |                            |                |   |
| Info<br>2 Storage units created.       |                                      |                            |                |   |
| Room 01                                |                                      |                            |                |   |
| Create new storages                    |                                      |                            |                |   |
| Al StrageUnits ManagedStrages Universe | ged Storagen Occupied Occupied Boses |                            | ٩              |   |
| III Title                              | Туря                                 | Temperature                | Department     |   |
| freezer 1     freezer 2                | Storage unit<br>Storage unit         | -80 Degrees<br>-80 Degrees | Dept1<br>Dept1 |   |

Select a freezer storage unit that has been created. Enter the details of a new storage unit and press 'create storage unit'

|        |                                                                               | 1                                                    |                                           |                         |   |
|--------|-------------------------------------------------------------------------------|------------------------------------------------------|-------------------------------------------|-------------------------|---|
| vie    | v Edit                                                                        |                                                      |                                           |                         | - |
| • •    | Active () Deactivate                                                          |                                                      |                                           |                         |   |
|        | Info<br>Storage units created.                                                |                                                      |                                           |                         |   |
| ł.     | freezer 1                                                                     |                                                      |                                           |                         |   |
|        |                                                                               |                                                      |                                           |                         |   |
| o      | Create new storages                                                           |                                                      |                                           |                         |   |
|        | Storage Units Managed Storages Un                                             | managed Storages - Occupied - Occupied Boxes         |                                           |                         | đ |
|        | Storage Units Managed Storages Un                                             | managed Storages Coupled Occupied Boxes              | Tempeshare                                | Department              | ٩ |
| м      | Storage Units Managed Storages Un                                             |                                                      | Temperature<br>40 Depres                  | Department<br>Dopt1     | ď |
| м<br>0 | Storage Units Managed Storages Un                                             | , and the                                            |                                           |                         | ۹ |
| A1     | Storage Units Managed Storages Un<br>Take<br>shoff01                          | Type<br>Storage unit                                 | -60 Degrees                               | Dept1                   | ٩ |
| A1     | Storage Units Managed Storages Un<br>Table<br>shuff 01<br>shuff 02            | Type<br>Storage unit<br>Storage unit                 | -00 Degrees<br>-80 Degrees                | Dept1<br>Dept1          | đ |
| ×1     | Storage Units Managed Storages Un<br>Tible<br>shalf 01<br>shaff 02<br>shef 03 | Type<br>Storage witt<br>Storage witt<br>Storage witt | -00 Degrees<br>-80 Degrees<br>-80 Degrees | Dopt1<br>Dept1<br>Dept1 | Q |

Select a shelf storage unit that has been created. Enter the details of a new storage unit and press 'create storage unit'

| Yau | are here: Home - Storage - Room 01 - freeze | r 1 - shelf 01                             |             |            |   |   |
|-----|---------------------------------------------|--------------------------------------------|-------------|------------|---|---|
| V   | ew Eck                                      |                                            |             |            |   | = |
| •   | Active 🙁 Deactivate                         |                                            |             |            |   |   |
|     | Info<br>2 Storage units created.            |                                            |             |            |   |   |
|     | shelf 01                                    |                                            |             |            |   |   |
| C   | Create new storages                         |                                            |             |            |   |   |
| A   |                                             | Unmanaged Storagen Decupied Occupied Boxes |             |            | ٩ |   |
|     | Title                                       | Тури                                       | Temperature | Department |   |   |
|     | Box 01                                      | Storage unit                               | -80 Degrees | Dept1      |   |   |
| 0   | Box GZ                                      | Storage unit                               | -89 Degrees | Dept1      |   |   |
|     |                                             |                                            |             |            |   |   |

At each level of a storage unit creating, space can be managed (ie. Spaces are assigned) or unmanaged (ie. Spaces are not allocated prior to storage).

#### 2.4.7 Managed storage

Managed storage is used specifically for the storage maintenance of biospecimens. The process of creating managed storage is as follows;

Navigate to the storage unit created in the previous step and select the 'managed storage' tab.

| Create new storages                                                                                                    |                      |
|----------------------------------------------------------------------------------------------------|----------------------|
| Storage units Managed storage Unnunaged storage                                                                                                    |                      |
| Manuped transprontains a set number of politions for storing objects, e.g. beass which can store 55 tables acch, or sheless which can store stress a type of stock it<br>escupied; and when a polition next became; available the storage becames available too. Benis can be stored in specific politican; or the storage itself can be elected |                      |
| Prefix Text:<br>The display sites and IDs for new atorage units. Provide the prefix to be append to the leading zeros number.                                                                                                    | Prefix leaf          |
| Leading Zeros:<br>Prepend the zeros specified here to the sequence numbers of the starage units to create, ex:00                                                                                                    | Loading zaros        |
| ID Sequence Start:<br>The number of the first Hem in the ID sequence. This can be a simple number like 'T', or it can be a string like 'V' or 'AA'.                                                                                                    | 1                    |
| Number of stems:<br>The number of storage units to create. If the sequence start is W and the number of items Is 5, items A.B.C.D and E will be created.                                                                                                    | 1                    |
| Rumber of positions:<br>Enter the nember of possible storage positions lecated i inside those storages.                                                                                                    |                      |
| Storage Types:<br>Select the types of objects that can be stored here.                                                                                                    | Samples •            |
| Graphical representation:<br>Select a dimension and set number of columns and rows to represent positions in a grid.                                                                                                    | Roves: 0 Columnes: D |
| Create storages                                                                                                    |                      |

Enter the details required to create managed storage and press 'create storage'. By selecting the created storage unit, a list of created positions will be shown. In addition, a graphical display is available.

| Edit Edit                            |         |   |               |             |                                                              |
|--------------------------------------|---------|---|---------------|-------------|--------------------------------------------------------------|
| 🗵 Deactivate                         |         |   |               |             |                                                              |
| Box 01                               |         |   |               |             |                                                              |
| dive Reserved AI                     |         |   |               |             | Q                                                            |
| D                                    |         |   | Storage Types | Stored Item | State                                                        |
| Room-OLfreezer-Lichelf-OLRoo-OL1     |         |   | Samples       |             | available                                                    |
| Room-Of.freezer-1.shelf-01.Box-01.2  |         |   | Samples       |             | available                                                    |
| Room-OL freezer-Lahelf-OL Box-OL3    |         |   | Samples       |             | analable                                                     |
| Room-01.freezer-1.shelf-01.Sox-01.4  |         |   | Samples       |             | available                                                    |
| Boom-01.freezer-1.shelf-01.Box-01.5  |         |   | Samples       |             | available                                                    |
| Room-01.freezer-1.shelf-01.8ox-01.6  |         |   | Samples       |             | anarlable                                                    |
| Roore-Of-freezer-1.shelf-01.8xx-01.7 |         |   | Samples       |             | available                                                    |
| Room-01.freezer-1.shelf-01.Box-01.8  |         |   | Samples       |             | available                                                    |
| Room-OL freezer-1.shelf-01.8ox 01.9  |         |   | Samples       |             | anarlable                                                    |
| Noom-OL freezer-Lahelf-OL Box-OL10   |         |   | Semples       |             | analable                                                     |
| Room-Of.freezer-Lahelf-OL.Rox-OL.11  |         |   | Samolec       |             | available                                                    |
| Occupancy                            |         | 0 | 1 2 3         | 4 5         |                                                              |
|                                      | 35      |   | 1 2 3         | 4 5         | <ul> <li>Tree</li> <li>Reserved</li> </ul>                   |
| Decepancy<br>Positions               | 36      | × |               |             | <ul> <li>Free</li> <li>Reserved</li> <li>Occupied</li> </ul> |
| Positions                            |         |   |               |             | <ul> <li>Reserved</li> </ul>                                 |
| i Positions<br>labe                  | 35      |   |               |             | <ul> <li>Reserved</li> </ul>                                 |
| Positions<br>labe                    | 38<br>0 |   |               |             | <ul> <li>Reserved</li> </ul>                                 |
| i Positions<br>labe                  | 38<br>0 |   |               |             | <ul> <li>Reserved</li> </ul>                                 |
| Positions<br>able<br>med             | 38<br>0 |   |               |             | <ul> <li>Reserved</li> </ul>                                 |
| Positions<br>labe                    | 38<br>0 |   |               |             | <ul> <li>Reserved</li> </ul>                                 |
| i Positions<br>labe                  | 38<br>0 |   |               |             | <ul> <li>Reserved</li> </ul>                                 |
| Positions                            | 38<br>0 |   |               |             | <ul> <li>Reserved</li> </ul>                                 |
| i Positions<br>labe                  | 38<br>0 |   |               |             | <ul> <li>Reserved</li> </ul>                                 |

By selecting a storage unit (a position within a box), the item may be reserved. When the item is reserved, the state of the item will change and this change will also be reflected in the graphical representation.

| Box 01                                    |       |   |   |                  |         |   |             |   |                                            |
|-------------------------------------------|-------|---|---|------------------|---------|---|-------------|---|--------------------------------------------|
| Asther Roseved Al                         |       |   |   |                  |         |   |             |   | Q.                                         |
| D ID                                      |       |   |   | Statug           | и Турна |   | Staned Item |   | State                                      |
| Deactive Reserve                          |       |   |   | Savepi<br>Savepi |         |   |             |   | available<br>available                     |
| Bourroll Venter Listed OLD                |       |   |   | Sample           |         |   |             |   | constability                               |
| D Roser-Of, Needer 1, shelf: 01, Rox 01,4 |       |   |   | Sample           | н       |   |             |   | analytica.                                 |
| •                                         |       |   |   |                  |         |   |             |   |                                            |
| Cocupancy<br>Total Positions              | 36    |   | a | 1                | 2       | 3 | 4           | S | <ul> <li>Free</li> <li>Reserved</li> </ul> |
|                                           | 36 36 | ٨ | ٩ |                  | 2       | 3 |             | s |                                            |
| Total Positions                           |       | A | 0 |                  | 2       | 3 |             | S | Reserved                                   |
| Total Positions<br>Available              | 36    | A |   |                  | 2       | 3 |             | 5 | Reserved                                   |

The storage position can be freed by selecting the position and pressing 'liberate'.

| 🔠 Box 01                                                                                                    |               |             |           |
|----------------------------------------------------------------------------------------------------|---------------|-------------|-----------|
| Active Reserved Al                                                                                                    |               |             | ٩         |
| Li ID                                                                                                    | Stanage Types | Stared Item | State     |
| Performance of the descence of the def of the descence of the descence of the | Samples       |             | reserved  |
| D Thems selected<br>Deactivate Reserve Liberate                                                                                                    | Samples       |             | available |
|                                                                                                    | Samples       |             | available |
| LI Respondence of the second second                                                                                                    | Samples       |             | available |
| D. Rosen Of Avegan Labell Of Box 01.5                                                                                                    | Sevales       |             | available |

### 2.4.8 Unmanaged storage

Unmanaged storage refers to locations for items such as inventory stock items that will be used in kit assembly. The process of creating unmanaged storage is as follows;

Navigate to the storage unit created previously and select the 'add new storage' button. Navigate to the 'unmanaged storage' tab and enter the details of the storage. In the example below, Room01 contains 3 shelves for storage of inventory items. The shelves are labeled from 1 to 3 and will contain stock items.

| Oreste newstorages                                                                                                    |               |
|----------------------------------------------------------------------------------------------------|---------------|
| Storage units Nanaged storage Unmanaged storage                                                                                                    |               |
| Unmanaged storage does not restrict the number of terms which can be stored. These storages will be available for selection with they are manually flagged as occupied or available. |               |
| Prefix Text<br>The display titles and IDs for new storage units. Provide-the prefix to be append to the leading zeros number.                                                        | 8helf         |
| Leading Zenois<br>Prepend the zeros specified here to the sequence numbers of the storage units to create, ex: 00                                                                    | jo            |
| ID Sequence Start<br>The sumber of the first item in the ID sequence. This can be a simple number like 'F, on it can be a string like 'X' on 'W'.                                    | 1             |
| Maximum number of unmanaged storage to create.                                                                                                    | 3 ÷           |
| Ronzgn Types<br>Select the types of objects that can be stored here.                                                                                                    | Stock tiers • |

#### 2.4.9 Set up your stock items for unmanaged storage

Go to 'Suppliers' and navigate to the 'Orders' tab. Select 'Add' and enter a quantity which you would like to order and press 'save'.

| Edit                           | roducts | Contacts   | Instrumen   | orde   | rs   |       |        |              |
|--------------------------------|---------|------------|-------------|--------|------|-------|--------|--------------|
| Activ                          | e 😣     | Deactivate |             |        |      |       |        |              |
| 5                              | Inver   | ntory O    | rders       | Add    |      |       |        |              |
| All Pe                         | ending  | Dispatched | Received    | Stored |      |       |        |              |
| View Edit L<br>Order Date 2017 |         |            |             |        |      |       |        | $\frown$     |
| Product                        |         |            | Description |        | Unit | Price | VAT    | Quantity     |
| Gloves                         |         |            |             |        |      | 10.00 | 14.00% | 0            |
| Tube 15ml                      |         |            |             |        |      | 20.00 | 14.00% | •            |
| Subtotal                       |         |            |             |        |      |       |        | /            |
| VAT                            |         |            |             |        |      |       |        | $\checkmark$ |

Select 'Dispatch the order' and wait to 'publish', which opens in a new tab.

| View                                                    | dit Log                               |      |         |            |           |           |                                                                                                    |
|---------------------------------------------------------|---------------------------------------|------|---------|------------|-----------|-----------|----------------------------------------------------------------------------------------------------|
| <ul> <li>Dispat</li> </ul>                              | tch order                             |      | 🛞 De    | activate   | 9         |           | Dispatch the order and when the ne<br>page opens, verify the information<br>correct and select 'publish' |
| Layout DIN-<br>Margins (mm) top: 20                     | A4 (210 x 297 mm)<br>right: 20 bottom |      | t 20    |            |           |           | Cancel Publish                                                                                           |
| Supplier                                                | Information                           |      |         |            | III   III | inventory | <b>U U U U U U U U U</b><br>order-1                                                                      |
| Chemin de l'<br>Marcy-l'Étoile<br>Rhône-Alpes<br>France | e                                     |      |         |            |           |           |                                                                                                    |
| Phone: 012                                              |                                       |      |         |            |           |           |                                                                                                    |
| Fax: 012 440                                            |                                       |      |         |            |           |           |                                                                                                    |
| Order ID                                                |                                       |      | invento | rvorder-1  |           |           |                                                                                                    |
| supplier                                                |                                       |      | Biomeri |            |           |           |                                                                                                    |
| Date Dispat                                             |                                       |      |         | 1-07 08:11 |           |           |                                                                                                    |
| Date Publis                                             | hed                                   |      | 2017-11 | 1-07 08:11 |           |           |                                                                                                    |
| Details                                                 |                                       |      |         |            |           |           |                                                                                                    |
| Title                                                   | Description                           | Unit | Price   | VAT        | Quantity  | SubTotal  | SubTotal-<br>with VAT                                                                                    |
|                                                         |                                       |      | 10.0    | 14.0%      | 5.0       | 50.00     | 57.00                                                                                                    |
| Gloves                                                  |                                       |      |         |            |           |           |                                                                                                    |
| Gloves<br>Tube 15ml                                     |                                       |      | 20.0    | 14.0%      | 0.0       | 0.00      | 0.00                                                                                                    |

Once published and you have received the order, you can change the state of the order to 'receive order'.

| View                 | Edit Log<br>Receive order | (     | Deac              | tivate   | Change the state of the order by<br>selecting 'receive order'. Ensure that<br>you select the number of items <u>as</u><br><u>well as designate the storage level</u><br>(unmanaged storage). Select 'Store' |
|----------------------|---------------------------|-------|-------------------|----------|----------------------------------------------------------------------------------------------------|
| Order Date 2017-11-0 | 7<br>Price                | VAT   | Ordered           | Number   | Storage level                                                                                                    |
| Gloves               | 10.0                      | 14.0% | (stored)<br>5 (0) |          |                                                                                                    |
| Tube 15ml            | 20.0                      | 14.0% | 0 (0)             |          |                                                                                                    |
| Subtotal             |                           |       |                   | $\smile$ |                                                                                                    |
| VAT                  |                           |       |                   |          |                                                                                                    |
| Total<br>Store       |                           |       |                   |          | 1                                                                                                    |

Now you can change the state of the item by selecting 'store order'

| Vie | €W  | Edit    | Log |              |
|-----|-----|---------|-----|--------------|
|     | Sto | re orde | er  | 🗵 Deactivate |

#### 2.4.10 Set up your analysis category

Mouse over the 'Workflow' tab and select 'Analysis category'

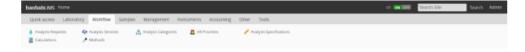

Add an analysis category by using the 'Add' button

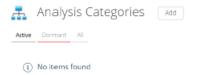

Enter the details of the analysis category and press the 'save'. Compulsory fields are indicated by a red square.

#### 2.4.11 Set up your Analysis services

Navigate to the 'Workflow' tab and select 'Analysis services'.

| 0 | baobabLIMS Hom                 | ne                      |           | Ó                   |                        |                           | -0 |
|---|--------------------------------|-------------------------|-----------|---------------------|------------------------|---------------------------|----|
|   | Quick access La                | aboratory Workflo       | v Samples | Management          | Instruments Accounting | Other Tools               |    |
| 0 | Analysis Requests Calculations | 🛟 Analysis Se 🥕 Methods | rvices 🚠  | Analysis Categories | AR Priorities          | 🧪 Analysis Specifications | 0  |
| 0 |                                |                         |           | 0                   |                        |                           | 0  |

Add an analysis service by using the 'Add' button

| <b></b> - | Analys  | Add |  |
|-----------|---------|-----|--|
| Active    | Dormant | All |  |

Enter any details related to your analysis services and press 'save' Compulsory fields are indicated by a red square.

| 🎝 Add Analysis Service                                                                   |                            |
|------------------------------------------------------------------------------------------|----------------------------|
| Description         Analysis         Method         Uncertainties         Result options | Container and preservation |
| ■ Title                                                                                  |                            |
| $\otimes$ Title is required, please correct.                                             |                            |
| 1                                                                                        |                            |

#### 2.4.12 Set up your Samples

Mouse over the 'Samples' tab and select 'Sample Types'

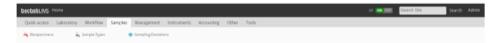

#### Add a sample type by using the 'Add' button

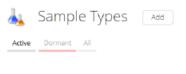

(i) No items found

Enter the details of the sample type and press the 'save'. Compulsory fields are indicated by a red square.

### 2.4.13 Set up your other parameters

Once all the above categories have been set up, all other categories can be set up. These can be managed by simply selecting the category and adding information using the 'Add' button. Enter details related to the category and press the 'save' button. Compulsory fields are indicated by a red square.

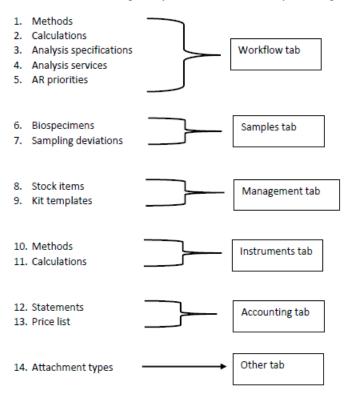

## CHAPTER $\mathbf{3}$

## Baobab LIMS User manual

This manual will guide you through the process of creating projects and the associated data related to projects. This manual is for use FOLLOWING the setup of your lab (see 'SETUP' manual).

Warning: Please make use of the user manual following the setup of your site

## 3.1 Plone Configuration

| Tab                    | Function                                                                                                    |
|------------------------|----------------------------------------------------------------------------------------------------|
| Add-ons                | For Plone, available add-ons can be activated or deactivated according to desired preferences. To add new add-ons that will be reflected in the Add-ons tab, modules will need to be added to the build-out configuration in the terminal. Build-out must be run and the server restarted in order for changes to be reflected. Detailed instructions may be found using the hyperlink, <u>Installing Plone add-ons</u> . |
| Calendar               | Calendar settings can be managed using this tab. To update settings, save changes and return to the dashboard.                                                                                                    |
| Configuration registry | Records managed by the configuration registry are tabulated here. Records can be obtained using a prefix or a filtered search and edited accordingly.                                                                                                    |
| Content rules          | Content rules will automatically perform actions on the content when a defined trigger occurs. Content rules can be added and following definitions, they can be assigned to a folder .                                                                                                    |
| Discussion<br>settings | Discussion settings can be modified using this tab. Not all discussion related settings are located here and in order to enable comments for a specific type, or enable moderation workflow for comments, use the 'Types' tab.                                                                                                    |
| Editing<br>settings    | General editing settings                                                                                                    |
| Errors                 | Logs the errors or exceptions which have recently occurred. A user may select how many logs are kept and if the logs should be copied to Zope event log files.                                                                                                    |
| HTML<br>filtering      | HTML tags which may be considered as security risks can be tagged using Plone filters.                                                                                                    |
| lmage<br>handling      | These settings allow for image handling and scaling.                                                                                                    |
| Languages              | Interface language and content translation settings.                                                                                                    |

| Mail                            | Email related settings for the site.                                                                                                    |
|---------------------------------|----------------------------------------------------------------------------------------------------|
| Maintenance                     | Zope server and Baobab site maintenance options.                                                                                                    |
| Markup                          | When editing content, these settings enable the user to control which mark-ups are available.                                                                                                    |
| Navigation                      | Navigation settings allow the user to control navigation construction on the users site.<br>To control the display of the navigation tree, the 'manage portlet' tab is used.                                                                                                    |
| Search                          | The user can define the search settings for the site.                                                                                                    |
| Security                        | Multiple options for control of the security settings for the site are found here.                                                                                                    |
| Site                            | Site-wide settings.                                                                                                    |
| Themes                          | The look and feel of the site can be modified using these settings.                                                                                                    |
| TinyMCE<br>visual<br>settings   | These settings are used to alter the TinyMCE Wysiwyg HTML editor.                                                                                                    |
| Users and<br>Groups             | Plone configuration allows for the addition of Users or Groups in the Users and Groups<br>tab. An individual user may be added or removed, or the specific details of a user,<br>modified accordingly, in this section. Furthermore, a user can be linked to a specified<br>group and the privileges of that particular group can be managed.<br>Users overview provides a list of currently registered users on the system. Users are<br>assigned a role which is inherited from membership and occurs when a new user is<br>added to a specified group upon initial registration. By selecting a specific user,<br>personal information, personal preferences and group membership can be edited<br>accordingly. Group membership can also be updated in the 'overview' page.<br>The 'Groups' tab provides a tabulated list of collections of users. Selecting a group<br>from the Group Name provides information on the members assigned to the group,<br>group properties, group portlets and the group dashboard. |
| Zope<br>management<br>interface | These settings are for use by administrators.                                                                                                    |

# 3.2 Baobab LIMS Configuration

| AR priorities              | All analysis requests are listed in this section. The priority status of an analysis request<br>can be added or changed by selecting the 'Add' button.                                                                                                    |
|----------------------------|----------------------------------------------------------------------------------------------------|
| Analysis                   | Various analysis tools utilized by the laboratory can be described and categorized.                                                                                                    |
| categories                 |                                                                                                    |
| Analysis<br>services       | Analysis services provided by the laboratory are listed in this section. New analysis services can be added by selecting the 'Add' button. A number of options exist to define the analysis service and includes the description, analysis specification, methodology (including assigned instrumentation), uncertainties, result options, and container/preservation information.                                                                                                    |
| Analysis<br>specification  | Specifications relating to the results of an analysis service are listed in this section. By selecting the 'Add' button, specifications relating to a sample type and the related analysis service can be defined.                                                                                                    |
|                            | ,                                                                                                    |
| Attachment<br>types        | Attachment types are defined.                                                                                                    |
| Bika setup<br>Calculations | The Bika setup tab allows for changes to be made in the security, accounting, results report and analyses. In the accounting tab, currency, levy, vat and member discounts can be adjusted accordingly. Result report formats can be set up using the Results reports tab and formats related to the Analysis can be modified in the Analyses tab. Stickers can be automatically printed when new analysis reports or sample records are created by selecting 'register' in the stickers tab. Similarly, stickers can be printed when analysis reports or samples are received by selecting the 'receive' option. The format of the sticker can also be adjusted accordingly in this tab. In the ID server tag, the configuration of ID's for content items can be formatted. The storage tab allows the user to set the costing of sample storage depending on the storage required. |
|                            | maintained.                                                                                                    |
| Instrument<br>location     | Add, manage or remove locations for instruments.                                                                                                    |
| Instrument<br>types        | Instrument types are listed in this section. New instrument types can be added and defined by selecting the 'add' button.                                                                                                    |
| Instruments                | The laboratory list of instruments and equipment is listed in this section. By selecting the 'Add' button, new instruments can be added. Detailed information relating to the piece of equipment such as the serial number, supplier and model number can be included. In addition, in-house calibration and maintenance procedures can be included. Other related additional information can be captured and this includes instrument location, and certification documentation.                                                                                                    |
| Kit templates              | Current kits that are loaded onto the system are displayed here. New kit templates can<br>be added by selecting the 'add' button which allows the user to define the kit according                                                                                                    |

|                           | to components and costing. For components to be selected, these products need to be registered in the 'products' section.                                                                                                    |
|---------------------------|----------------------------------------------------------------------------------------------------|
| Lab contacts              | Laboratory staff information can be added, edited and maintained.                                                                                                    |
| Lab<br>departments        | Laboratory departments and corresponding manager contacts can be added, edited and maintained.                                                                                                    |
| Laboratory<br>information | Information related to the specific laboratory including registration, accreditation and address can be added, edited and maintained.                                                                                                    |
| Methods                   | Methods associated to analysis of a sample are listed in this section. By selecting the 'Add' button, new analysis methods can be added and various parameters described. In addition, associated method documentation and SOPs can be uploaded.                                     |
| Products                  | Consumable information, specification and suppliers can be added, edited and maintained.                                                                                                    |
| Reference<br>definitions  | Reference definitions or sample types used for QC testing can be added, edited and maintained.                                                                                                    |
| Sample<br>conditions      | Conditions for a specific sample type can be added, edited and maintained.                                                                                                    |
| Sample types              | Samples and their corresponding descriptors are listed in this section. By selecting the 'Add' button, new sample types can be added to the list. In addition, the types of analysis or services related to the sample type can be defined and are grouped into analysis categories. |
| Stock items               | Inventory stock items are displayed in this section. New inventory products can be<br>added by selecting the 'Add' button and defined according to the storage location,<br>invoice number, batch ID, date received, date opened, expiry and details of the<br>receiving individual. |
| Storage<br>location       | The storage location describes the physical location of a storage type and is listed in this section. New storage locations can be added by selecting the 'Add' button and can be defined using multiple descriptors.                                                                |
| Storage types             | The storage types refer to the storage system used for sample storage. Storage systems are displayed in this section and new storage can be added and defined by selecting the 'add' button.                                                                                         |
| Suppliers                 | Suppliers that are defined in the system are listed here and new suppliers can be added<br>by selecting the 'Add' button. Information linked to each supplier, such as company<br>registration, website, banking details and contact details can be defined.                         |

# 3.3 Add client

Mouse over 'quick access' and selecting the 'Clients' tab. All added clients are listed in this section.

| baobabLIMS H     | ome                 |                    |                        |                 | GT ON Search Site Search Admin |
|------------------|---------------------|--------------------|------------------------|-----------------|--------------------------------|
| Quick access     | Laboratory Workflow | Samples Management | Instruments Accounting | Other Tools     |                                |
| 🥔 Clients        | 💼 Projects          | 📺 Kits             | 📥 Shipments            | in Biospecimens |                                |
| 🍐 Analysis Reque | sts 🚺 Storage       |                    |                        |                 |                                |

Add a client by selecting the 'Add' button. Enter the details of the client and press the 'save' button. Compulsory fields are indicated by a red square.

# You are here: Home Clients Add Active Dormant All

# i No items found

Client information includes address, bank details, preferences and licenses and can be added by selecting the required tab and entering the information.

| Default | Address | Bank details | Preferences | Licenses |
|---------|---------|--------------|-------------|----------|
|         |         |              |             |          |

# 3.4 Add project

In the clients list, select the client of interest which will automatically take you to the 'projects' page. A notification may appear requesting for client contact information to be submitted.

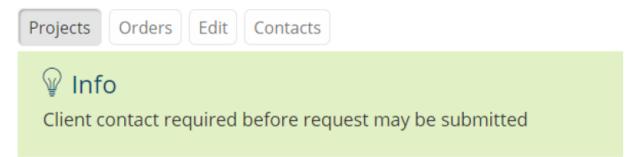

Proceed to the 'Contacts' tab above the notification and select the 'add' button. Enter the details and press the 'save' button. Compulsory fields are indicated by a red square.

| 👗 A                          | dd Contact                       |         |                        |
|------------------------------|----------------------------------|---------|------------------------|
| Default                      | Email telephone fax              | Address | Publication preference |
| <b>Title</b><br>Greeting tit | le eg. Mr, Mrs <mark>,</mark> Dr |         |                        |
| 1                            |                                  |         |                        |
| Firstnam                     | e                                |         |                        |
|                              |                                  |         |                        |

Middle initial

By adding a client contact details, the login details of the contact can be edited by navigating to the 'Login details' tab.

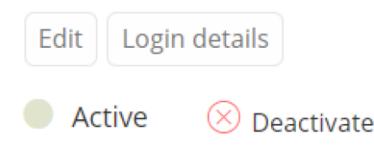

The login details for the Client contact can be added and the once saved, the client will receive an email indicating the username and password. The client can login to the LIMS site using these details, but will have limited access to modules on the site (as stipulated by the user role). User roles can be defined by the administrator in the plone configuration under the tab Users and Groups.

| Link User                                                                                                    |
|----------------------------------------------------------------------------------------------------|
| Create a new User                                                                                                    |
| User Name *(Required)                                                                                                    |
| Enter a user name, usually something like 'jsmith'. No spaces or special characters. Usernames and passwords are case sensitive, make sure the caps lock key is not enabled. This is the name used to log in. |
|                                                                                                    |
| Password *(Required)                                                                                                    |
| Minimum 5 characters.                                                                                                    |
|                                                                                                    |
| Confirm password *(Required)                                                                                                    |
| Re-enter the password. Make sure the passwords are identical.                                                                                                    |
|                                                                                                    |
| Email *(Required)                                                                                                    |
| Enter an email address. This is necessary in case the password is lost. We respect your privacy, and will not give the address away to any third parties or expose it anywhere.                               |
| dominique@sanbi.ac.za                                                                                                    |
| Save                                                                                                    |
|                                                                                                    |

# 3.5 Projects

The Biobank user can now be directed to the 'projects' page for the specific client. Add a project by selecting the 'Add' button and enter the details of the project. Compulsory fields are indicated by a red square. The user will be automatically directed to the created project page where tabs for kits, shipments, biospecimens and analysis requests can be selected, and items can be added or viewed.

| Projects | Orders  | Edit     | Contacts |
|----------|---------|----------|----------|
| Active   | e 🛞 D   | eactivat | e        |
|          | Projec  | ts       | Add      |
| Active   | Dormant | All      |          |
|          |         |          |          |

### You are here: Home - Clients - Dominique - Demo project 1

| View Edit Kits Shipments | Biospecimens | Analysis Requests |
|--------------------------|--------------|-------------------|
| Active 🙁 Deactivate      |              |                   |
| ♀ Info                   |              |                   |
| Changes saved.           |              |                   |

### project-1

💼 Info Project:

| Title                  | Demo project 1 |
|------------------------|----------------|
| Description            |                |
| Client                 | Dominique      |
| Study Type             |                |
| Number of Participants |                |
| Age low - Age high     | None - None    |

Biospecimen Types:

# 3.6 Kits

In the 'Kits' tab, select 'add new kits'.

You are here: Home > Clients > Joe Soap > Blood disease

| View Edit | Kits Shipments | Biospecimens | Analysis Requests |
|-----------|----------------|--------------|-------------------|
| Active    | 🛞 Deactivate   |              |                   |
| 💼 Kit     | S              |              |                   |
| Add net   | w Kits         |              |                   |

The page will be generated allowing the user to add kits accordingly. In the example below, prefix text 'kit' is used. There will be 1 kit with 3 already generated, therefore, the next kit will start from the next number in sequence i.e. 4. According to the kit template generated, each kit will contain 2 biospecimens. The stock item to be used will be selected from an unmanaged storage which was generated, and the storage will be selected from a managed storage unit which was previously generated.

|                                                                                    | components/products in boxes. To avoid importing sam<br>d be created. Instead of importing components in Kit As |        |                                                                  | d.                                              |   |
|------------------------------------------------------------------------------------|----------------------------------------------------------------------------------------------------|--------|------------------------------------------------------------------|-------------------------------------------------|---|
| Prefix Text:<br>The display titles and IDs for new storage units.                  | Provide the prefix to be append to the leading zeros number.                                                    |        | kit                                                              | ID Sequence Start:                              | 4 |
| Leading Zeros:<br>Prepend the zeros specified here to the sequen                   | ce numbers of the storage units to create, ex: 00                                                               |        | 00                                                               | Number of Kits to assemble                      | 1 |
| Kit Template<br>Templates referencing components/products ki                       | ts will contain                                                                                                 |        | bloodpcr collection P                                            | Number of biospecimen per kit                   | 2 |
| Stock-Item Storage Management<br>Select the storage of items to use in kit assembl | ing. Possibility to select multiple storages.                                                                   |        | n Storage Management<br>rage(s) to contain the biospecimens crea | ated. Possibility to select multiple locations. |   |
| box 001 P Add                                                                      |                                                                                                    | Box 01 | Add 🔍                                                            |                                                 |   |
| box 001                                                                            | ×                                                                                                    | Box 01 |                                                                  | ×                                               |   |
|                                                                                    |                                                                                                    |        |                                                                  |                                                 |   |

By selecting the kit which has been added, details of the kit can be visualized.

| You are here: Home > Clients > Joe Soap > Blood disease > kit 04                                                  |                                                                                   |            |              |                                                                         |
|----------------------------------------------------------------------------------------------------|-----------------------------------------------------------------------------------|------------|--------------|-------------------------------------------------------------------------|
| View Edit Biospecimens Log                                                                                        |                                                                                   |            |              | =                                                                       |
| Receive kit Ship Kit 🛞 Deactivate                                                                                 |                                                                                   |            |              |                                                                         |
| kit-04                                                                                                    |                                                                                   |            |              | 🕀 Print                                                                 |
| Attachments                                                                                                    |                                                                                   |            |              |                                                                         |
| Kit Title: kit 04                                                                                                 |                                                                                   |            |              |                                                                         |
| Kit Project: Blood disease<br>Kit Template: bloodpcr collection                                                   |                                                                                   |            |              |                                                                         |
| Kit Template: bioodpcr collection                                                                                 |                                                                                   |            |              |                                                                         |
| Product                                                                                                    |                                                                                   | Quantity   | Price        | Total                                                                   |
| PCR tubes                                                                                                    |                                                                                   | 2          | 0.00         | 0.00                                                                    |
| Subtotal                                                                                                    |                                                                                   |            |              | ZAR 0.00                                                                |
| VAT                                                                                                    |                                                                                   |            |              | ZAR 0.00                                                                |
| Total                                                                                                    |                                                                                   |            |              | ZAR 0.00                                                                |
|                                                                                                    |                                                                                   |            |              |                                                                         |
| You are here: Home > Clients > Joe Soap > Blood disease                                                           | > kit 04                                                                          |            |              |                                                                         |
| You are here: Home > Clients > Joe Soap > Blood disease                                                           | > kit 04                                                                          | The kit ca | in also be n | narked as 'receive'                                                     |
|                                                                                                    | > kit 04                                                                          |            |              |                                                                         |
|                                                                                                    | → kit 04                                                                          |            |              | narked as 'receive'<br>state of the kit.                                |
| View Edit Biospecimens Log<br>Receive kit Ship Kit Deactivate                                                     | > kit 04                                                                          |            |              |                                                                         |
| View Edit Biospecimens Log                                                                                        | > kit 04                                                                          |            |              |                                                                         |
| View Edit Biospecimens Log<br>Receive kit Ship Kit Deactivate                                                     | > kit 04                                                                          |            |              |                                                                         |
| View Edit Biospecimens Log<br>Receive kit Ship Kit O Deactivate<br>kit-04                                         |                                                                                   |            |              | state of the kit.                                                       |
| View Edit Biospecimens Log<br>Receive kit Ship Kit  Deactivate<br>kit-04<br>Kit Name                              | Kit template                                                                      |            |              | state of the kit.                                                       |
| View Edit Biospecimens Log<br>Receive kit Ship Kit Deactivate<br>Kit-O4<br>Kit Name<br>kit 05                     | Kit template<br>bloodpcr collection                                               |            |              | state of the kit.                                                       |
| View Edit Biospecimens Log<br>Receive kit Ship Kit Deactivate<br>Kit-O4<br>Kit Name<br>kit 05<br>kit 04<br>kit 03 | Kit template<br>bloodpcr collection<br>bloodpcr collection<br>bloodpcr collection |            |              | state of the kit.<br>State<br>Kitwreated<br>Kit Shipped<br>Kit Received |
| View Edit Biospecimens Log<br>Receive kit Ship Kit Deactivate<br>Kit-O4<br>Kit Name<br>kit 05<br>kit 04           | Kit template<br>bloodpcr collection<br>bloodpcr collection                        |            |              | state of the kit.<br>State<br>Kitwreated<br>Kit Shipped                 |

# 3.7 Shipments

Add a shipment by selecting the 'Add' button and enter the details of the shipment. Compulsory fields are indicated by

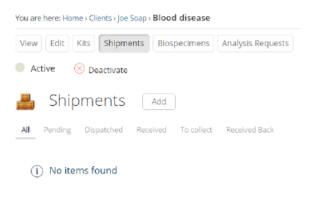

Note: Compulsory fields are also present in the 'correspondence' tab and need to be entered to continue.

| Add Shipment                                                              |
|---------------------------------------------------------------------------|
| Default         Correspondence         Shipping information         Dates |
| Title                                                                     |
| ⊗ Title is required, please correct.                                      |
| 1                                                                         |
| Description<br>Used in item listings and search results.                  |
|                                                                           |
| From Contact<br>Laboratory contact sending this shipment.                 |
| Q                                                                         |

To Contact

Client contact receiving this shipment.

### The process for shipments is as follows;

- 1. The Biobank selects 'dispatch' (an email is sent to client to inform them that a shipment has been dispatched)
- 2. The client logs in with his/her username and password and selects projects < shipments < shipment# < and ' receive'</pre>
- 3. Client fills the tubes with samples
- 4. Client selects 'collect' and an email is sent back to the biobank. The Biobank then arranges for the courier to now collect shipment
- 5. The Biobank checks their shipments and selects 'receive back'. An email will be sent to the client informing the client that the kit has been received back at the Biobank.
- 6. The Biobank selects the specific kit and changes the state of the kit by selecting 'receive kit'
- 7. The Biobank unpacks and checks kit contents and selects 'process kit'
- 8. The Biobank examines the biospecimens in the kit and adds subject ID, volume and other relevant details
- 9. The Biobank then selects 'receive sample'
- 10. The sample is now in storage

Note: barcodes can be scanned in if a scanner is available.

# 3.8 Biospecimens

Biospecimens associated with the project can be viewed in this tab and are generated automatically when a kit is created from a template.

| you a    | re here: Home + Clients + Joe Soap                                 | Blood disease                                  |                   |            |          |                                      |                      |                                                                    |
|----------|--------------------------------------------------------------------|------------------------------------------------|-------------------|------------|----------|--------------------------------------|----------------------|--------------------------------------------------------------------|
| Viev     | v Edit Kits Shipments                                              | Biospecimens                                   | Analysis Requests |            |          |                                      |                      |                                                                    |
| <b>A</b> | Active 🛞 Deactivate                                                |                                                |                   |            |          |                                      |                      |                                                                    |
| A        | Biospecimens                                                       |                                                |                   |            |          |                                      |                      |                                                                    |
| • @      | biospecifiens                                                      |                                                |                   |            |          |                                      |                      |                                                                    |
| Activ    |                                                                    | ple Due Receive                                | ed Cancelled All  |            |          |                                      |                      | Q                                                                  |
|          | Title                                                              | Kit                                            | Туре              | Subject ID | Barcode  | Volume                               | Unit                 | State                                                              |
|          | Blood-0001                                                         | kit 01                                         | •                 |            | 0001234  | 15.00                                | ml                   | Registered                                                         |
|          | Blood-0002                                                         |                                                |                   |            |          |                                      |                      |                                                                    |
|          | BI000-0002                                                         | kit 01                                         | Blood             |            | 00001235 | 10.00                                | ml                   | Sample received                                                    |
|          | Blood-0002                                                         | kit 01<br>kit 02                               | Blood             |            | 00001235 | 10.00                                | mi<br>mi             | Sample received<br>Registered                                      |
|          |                                                                    |                                                |                   |            | 00001235 |                                      |                      |                                                                    |
|          | Blood-0003                                                         | kit 02                                         | •                 |            | 00001235 | 0.00                                 | ml                   | Registered                                                         |
|          | Blood-0003<br>Blood-0004                                           | kit 02<br>kit 02                               | *                 |            |          | 0.00                                 | ml<br>ml             | Registered<br>Registered                                           |
|          | Blood-0003<br>Blood-0004<br>Blood-0005                             | kit 02<br>kit 02<br>kit 03                     | <b>•</b>          |            |          | 0.00<br>0.00<br>0.00                 | mi<br>mi             | Registered<br>Registered<br>Registered                             |
|          | Blood-0003<br>Blood-0004<br>Blood-0005<br>Blood-0005               | kit 02<br>kit 02<br>kit 03<br>kit 03           | *<br>*<br>*       |            |          | 0.00<br>0.00<br>0.00<br>0.00         | mi<br>mi<br>mi       | Registered<br>Registered<br>Registered<br>Registered               |
|          | Blood-0003<br>Blood-0004<br>Blood-0005<br>Blood-0005<br>Blood-0007 | kit 02<br>kit 02<br>kit 03<br>kit 03<br>kit 04 | •<br>•<br>•       |            |          | 0.00<br>0.00<br>0.00<br>0.00<br>0.00 | mi<br>mi<br>mi<br>mi | Registered<br>Registered<br>Registered<br>Registered<br>Registered |

By selecting the biospecimen, the parameters of the specimen can be established, such as, barcode, volume, sample condition etc.

| You are here: Home - C  | lients - Joe Soap - Blood disease -   | Blood-0001 |                  |                           |             |            |                          |             |
|-------------------------|---------------------------------------|------------|------------------|---------------------------|-------------|------------|--------------------------|-------------|
| _                       | ilyses Log Aliquots                   |            |                  |                           |             | The        | state of the biospecim   | ens must    |
| • Reject s              | Sample due 🛛 😌 Cancel                 |            |                  |                           | <b>→</b>    | be c       | hanged by selecting 'Sa  | ample due'. |
| 🐴 Blood-                | -0001                                 |            |                  |                           |             | 0.000      | e received, the state of | the         |
| Biospecimen             |                                       | р          | Storage Location | Room-1.Freezer-1.Box-01   | .1 <i>"</i> |            | ple can be changed and   |             |
| Project *               | Blood disease                         | д          | Sampling Date    | 2017-08-28                |             |            | ived or rejected.        | and entries |
| Kit                     | kit 01                                | a          | Sample Condition |                           | p           |            | ived of rejected.        |             |
| Sample Type *           | Blood                                 | p          | Subject ID       |                           |             | ,          |                          |             |
|                         |                                       |            |                  |                           |             |            |                          |             |
| Save                    |                                       |            |                  |                           |             |            |                          |             |
|                         |                                       |            |                  |                           | /           |            |                          |             |
|                         |                                       |            |                  | /                         |             |            |                          |             |
| Man                     | Edit Analy                            |            | Altaueta         |                           |             |            |                          |             |
| View                    | Edit Analy                            | ses Lo     | g Aliquots       |                           |             |            |                          |             |
|                         |                                       | ~          |                  |                           | $\sim$      |            |                          |             |
| 🔵 Samj                  | ple Due                               | 🗵 Reject   | 🖳 🖳 Rece         | eive sample               | 🗵 Cancel    |            |                          |             |
|                         |                                       |            |                  |                           |             | By re      | ceiving the sample, a b  | parcode     |
|                         |                                       |            |                  |                           |             | -          | e generated which car    |             |
|                         |                                       |            |                  |                           |             | print      |                          | i dici be   |
| You are here: Home - Cl | lients - Joe Soap - Blood disease - B | lood-0003  |                  |                           |             | print      | eu                       |             |
| View Edit Anal          | lyses Log Aliquots                    |            |                  |                           |             |            | 1                        | =           |
| Sample received         | d 🛞 Reject Expire                     | 🙁 Cancel   |                  |                           |             |            | 1000 page 1000           |             |
| \land Blood-            | 0003                                  |            |                  |                           |             |            |                          |             |
| Biospecimen             |                                       | p          | Storage Location | Room-1.Preszer-1.Box-01.6 | p           | Subject ID | 33333333333              |             |
| Project *               | Blood disease                         | Q,         | Sampling Date    |                           |             | Barcode    | 01234                    |             |
| Kit                     | kit 02                                | D,         | Sample Condition |                           | D           | Volume :   | 10.00                    |             |
| Sample Type *           | Blood                                 | ,p         | Date Received    | 2017-08-30 12:29          |             | Unit       | mi                       |             |
| _                       |                                       |            |                  |                           |             |            |                          |             |
|                         |                                       |            |                  |                           |             |            |                          |             |
| Template                | Code 128 1x48mm                       | •          |                  | *                         |             |            |                          |             |
| GO B                    | IACK PR                               | INT        |                  |                           |             |            |                          |             |
|                         |                                       |            |                  |                           |             |            |                          |             |
|                         | 10 20 30                              |            |                  |                           |             |            |                          |             |
|                         | 10 20 30                              | */         |                  |                           |             |            |                          |             |
|                         |                                       |            |                  |                           |             |            |                          |             |
| Blood<br>Samp           | Blood-0003                            |            |                  |                           |             |            |                          |             |
|                         |                                       |            |                  |                           |             |            |                          |             |

# 3.9 Performing an analysis request

If your biobank can perform an analysis for a client, ensure that you have selected the analyses service to be provided for the project. To do this, select the 'edit' tab in the project and select the service to be performed.

| TOU      | are nere. I    | ionie / clients / joe boup / i | biood discuse |                   |  |
|----------|----------------|--------------------------------|---------------|-------------------|--|
| Vie      | ew Edit        | Kits Shipments                 | Biospecimens  | Analysis Requests |  |
|          | Active         | 🗵 Deactivate                   |               |                   |  |
|          |                |                                |               |                   |  |
|          |                |                                |               |                   |  |
| Analyses | , t            |                                |               |                   |  |
| Ser      | vice           |                                |               |                   |  |
| (L)      | Items selected | 1                              |               |                   |  |
| _        | items selected |                                |               |                   |  |

You are here: Home > Clients > Joe Soap > Blood disease

The user can now select the number of Analysis requests and create them by using the 'Add' button.

| <b>\</b>                                                        | /   |
|-----------------------------------------------------------------|-----|
| You are here: Home > Clients > Joe Soap > <b>Blood visease</b>  |     |
| View Edit Kits Shipments Biospecimen Analysis Requests          |     |
| Active 🛞 Deactivate                                             |     |
| Analysis Requests                                               | ARs |
| Active Due Received To be verified Verified Published Cancelled |     |

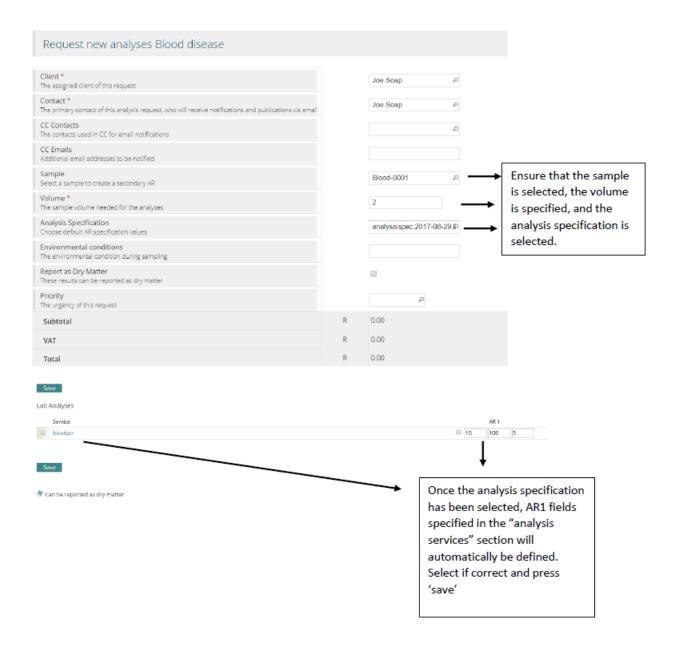

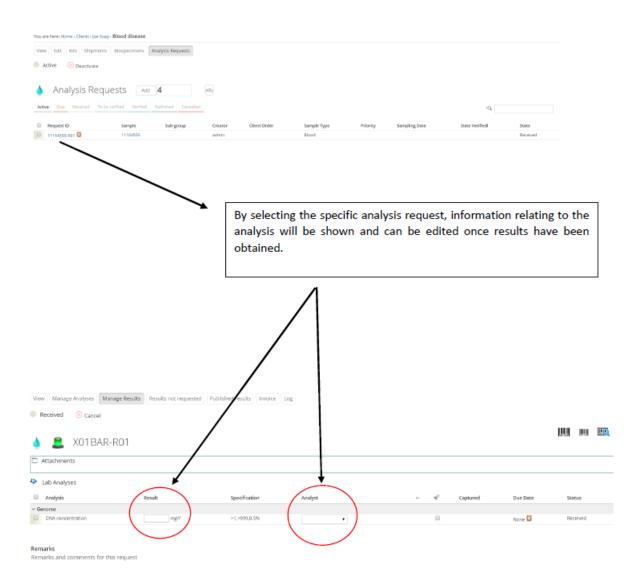

Once the results and the analyst have been selected, the analysis can be submitted by selecting 'submit'.

|      | Analysis                   | Result   | Specification | Analyst     |
|------|----------------------------|----------|---------------|-------------|
| ∽ Ge | DNA concentration          | 150 mg/l | >1,<999,0.5%  | Lab Analyst |
|      | 1 Items selected<br>Submit |          |               |             |

The status of the analysis request will change as the result will need to be verified by another analyst with verification permissions.

| Info<br>Changes saved.       ▲ Mages       ▲ X01BAR-R01       ▲ Analysis       Analysis       Result       Specification       Analysis       Result       Specification | To be verified | act 🛞 Cancel |               |             |            |   |                  |          |              |  |
|----------------------------------------------------------------------------------------------------|----------------|--------------|---------------|-------------|------------|---|------------------|----------|--------------|--|
| X01BAR-R01      Attachments      Lab Analyses      Analysis     Result Specification Analyst +      Captured Due Date Status                                             |                |              |               |             |            |   |                  |          |              |  |
| l Analysis Result Specification Analyst +- √ Captured Due Date Status                                                                                                    |                | R-R01        |               |             |            |   |                  |          | 1001 DUL     |  |
| × Genome                                                                                                    |                | Result       | Specification | Analyst     | +          | ~ | Captured         | Due Date | Status       |  |
| 🔟 DNA concentration 150.00 mg/1 >1, Lub Analyst ± 0.20 mg/1 iit 2017-11-07 10.26 Nome 🖸 🔪 to be verified 🗢                                                               |                | 150.00 mp/   | 21.           | Lab Analyst | ± 0.20 mpl | 2 | 2017-11-07 10:26 |          | To be writed |  |

Note: The system dashboard will indicate that an analysis is pending and needs to be verified.

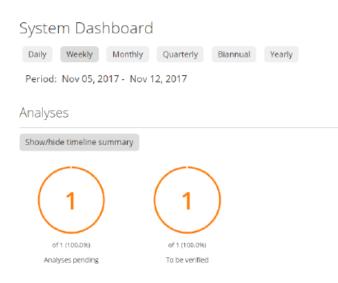

The analyst with verification permission can log in with their username and password and navigate to the analysis request and select 'Verify'.

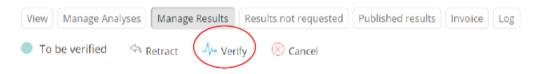

| View Results not reque                                                                                                    | ested Published results                                                                                                    | Invoice Log                                                                                                    |
|----------------------------------------------------------------------------------------------------|----------------------------------------------------------------------------------------------------|----------------------------------------------------------------------------------------------------|
| Verified Publis                                                                                                    | sh 🧐 Invalidate                                                                                                    | The verified result can be published.<br>A new page will be opened, and the<br>report will be available to publish. By<br>selecting 'Publish', an email of the<br>result for will be sent to the client. |
| Template default 🔹 👔                                                                                                    | Layout DIN-A4 (210 x 297 mm) T                                                                                                    | Note: The dashboard status will also change                                                                                                    |
| Landscape<br>Show QC Analyses<br>Show Hidden Analyses<br>1 analysis requests selected: <u>X01BAR-R01</u>                                                                                                    |                                                                                                    |                                                                                                    |
|                                                                                                    |                                                                                                    | Cancel Publish                                                                                                    |
| ISO Accreditation<br>Reference<br>17025 Example                                                                                                    |                                                                                                    | Cancel Publish                                                                                                    |
| 17025 - Norel erice                                                                                                    | SANBI Institute<br>Modderdam Rd, Sacks Circle Industrial<br>Beliville<br>Western Province<br>7530<br>South Africa<br>http://www.sanbi.ac.za/                                                                                                    |                                                                                                    |
| Tamani Smith<br>Bellville Medical Centre<br>South Africa                                                                                                    | Modderdam Rd, Sacks Circle Industrial<br>Bellville<br>Western Province<br>7530<br>South Africa                                                                                                    |                                                                                                    |
| Tamani Smith<br>Bellville Medical Centre<br>South Africa<br>hocine@sanbi.ac.za<br>Summary<br>Request ID                                                                                                    | Modderdam Rd, Sacks Circle Industrial<br>Bellville<br>Western Province<br>7530<br>South Africa<br>http://www.sanbi.ac.za/<br>X01BAR-R01                                                                                                    |                                                                                                    |
| Tamani Smith<br>Bellville Medical Centre<br>South Africa<br>hocine@sanbi.ac.za<br>Summary<br>Request ID<br>Sample ID                                                                                           | Modderdam Rd, Sacks Circle Industrial<br>Bellville<br>Western Province<br>7530<br>South Africa<br>http://www.sanbi.ac.za/<br>X01BAR-R01<br>X01BAR                                                                                                    |                                                                                                    |
| 17025 Example<br>Tamani Smith<br>Bellville Medical Centre<br>South Africa<br>hocine@sanbi.ac.za<br>Summary<br>Request ID<br>Sample ID<br>Client                                                                | Modderdam Rd, Sacks Circle Industrial<br>Bellville<br>Western Province<br>7530<br>South Africa<br>http://www.sanbi.ac.za/<br>X01BAR-R01                                                                                                    |                                                                                                    |
| Tamani Smith<br>Bellville Medical Centre<br>South Africa<br>hocine@sanbi.ac.za<br>Summary<br>Request ID<br>Sample ID<br>Client<br>Client SID                                                                   | Modderdam Rd, Sacks Circle Industrial<br>Bellville<br>Western Province<br>7530<br>South Africa<br>http://www.sanbi.ac.za/<br>X01BAR-R01<br>X01BAR<br>Bellville Medical Centre                                                                          |                                                                                                    |
| 17025 Example<br>Tamani Smith<br>Bellville Medical Centre<br>South Africa<br>hocine@sanbi.ac.za<br>Summary<br>Request ID<br>Sample ID<br>Client<br>Client SID<br>Sample Type                                   | Modderdam Rd, Sacks Circle Industrial<br>Bellville<br>Western Province<br>7530<br>South Africa<br>http://www.sanbi.ac.za/<br>X01BAR-R01<br>X01BAR<br>Bellville Medical Centre<br>Whole Blood                                                           |                                                                                                    |
| 17025 Example Tamani Smith Bellville Medical Centre South Africa hocine@sanbi.ac.za Summary Request ID Sample ID Client Client SID Sample Type Specification                                                   | Modderdam Rd, Sacks Circle Industrial<br>Bellville<br>Western Province<br>7530<br>South Africa<br>http://www.sanbi.ac.za/<br>X01BAR-R01<br>X01BAR<br>Bellville Medical Centre<br>Whole Blood<br>analysisspec 2017-11-07.8300012038                     |                                                                                                    |
| 17025 Example<br>Tamani Smith<br>Bellville Medical Centre<br>South Africa<br>hocine@sanbi.ac.za<br>Summary<br>Request ID<br>Sample ID<br>Client<br>Client SID<br>Sample Type<br>Specification<br>Date Received | Modderdam Rd, Sacks Circle Industrial<br>Bellville<br>Western Province<br>7530<br>South Africa<br>http://www.sanbi.ac.za/<br>X01BAR-R01<br>X01BAR<br>Bellville Medical Centre<br>Whole Blood<br>analysisspec.2017-11-07.8300012038<br>2017-11-07 10:21 |                                                                                                    |
| 17025 Example Tamani Smith Bellville Medical Centre South Africa hocine@sanbi.ac.za Summary Request ID Sample ID Client Client SID Sample Type Specification                                                   | Modderdam Rd, Sacks Circle Industrial<br>Bellville<br>Western Province<br>7530<br>South Africa<br>http://www.sanbi.ac.za/<br>X01BAR-R01<br>X01BAR<br>Bellville Medical Centre<br>Whole Blood<br>analysisspec 2017-11-07.8300012038                     |                                                                                                    |

Published results can be emailed to the Client and can also be downloaded by navigating to the Analysis request and selecting the 'Published results' tab.

| View Results | not requested Published results | Invoice Log      |  |
|--------------|---------------------------------|------------------|--|
| 1            | Published results               |                  |  |
| 🔲 File       | Size                            | Date             |  |
| Download     | 51Kb                            | 2017-11-07 10:37 |  |

You are here: Home > Clients > Bellville Medical Centre > Blood Extraction Project > X01BAR-R01